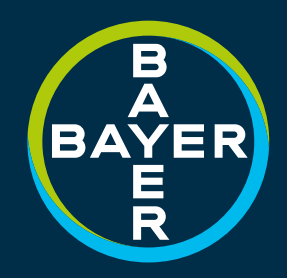

### STEP TECHNOLOGY REFERANCE GUIDE

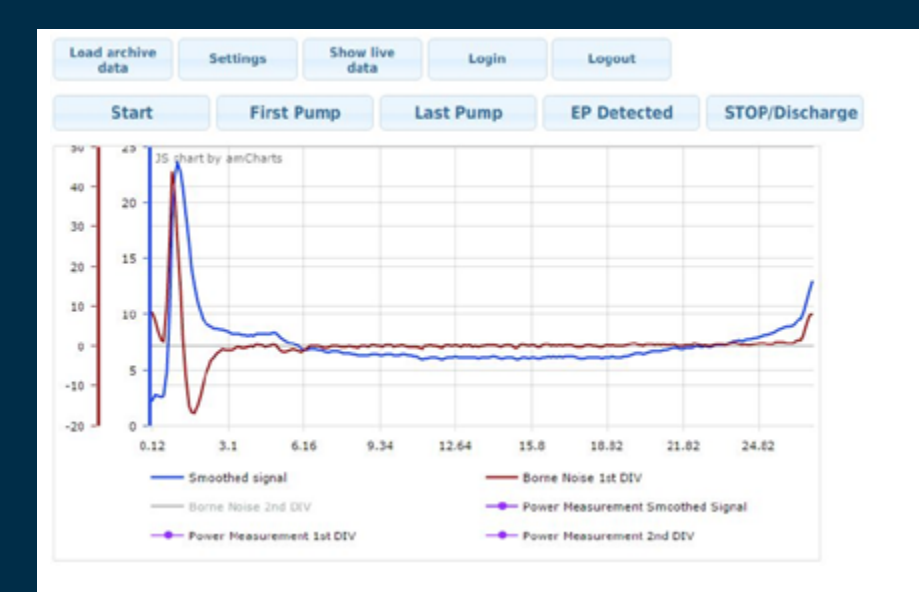

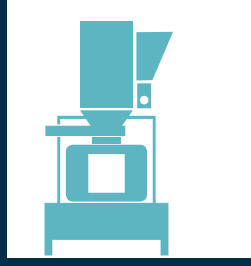

### This is an interactive PDF. Click on an icon tile and navigate to a chapter of interest.

icon tile and navigate to a chapter of interest.

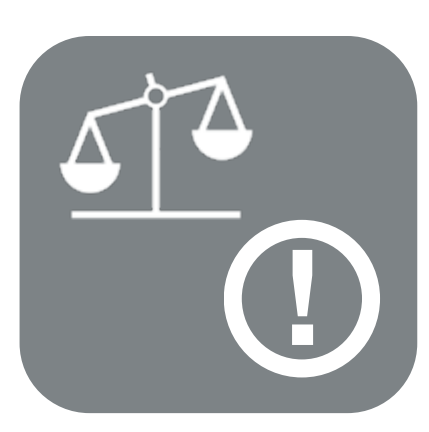

[Legal & Safety](#page-2-0)

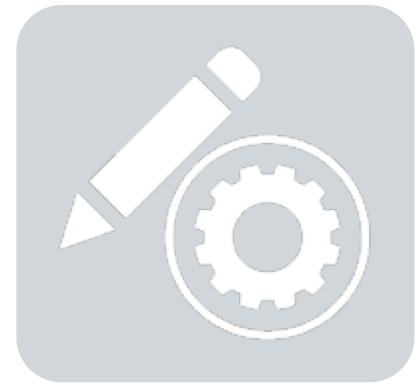

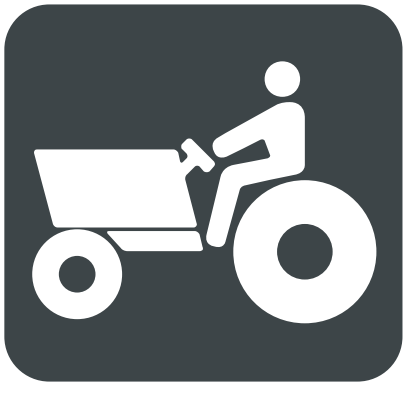

[Pictograms](#page-5-0)

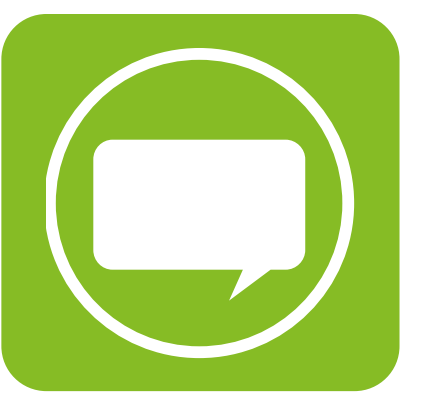

[Introduction](#page-6-0)

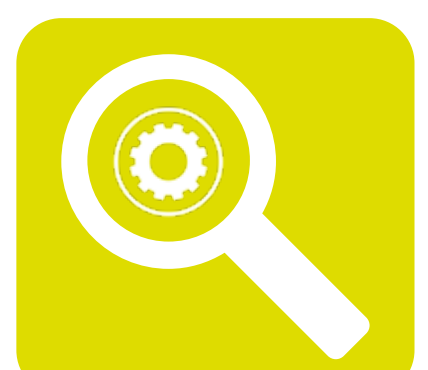

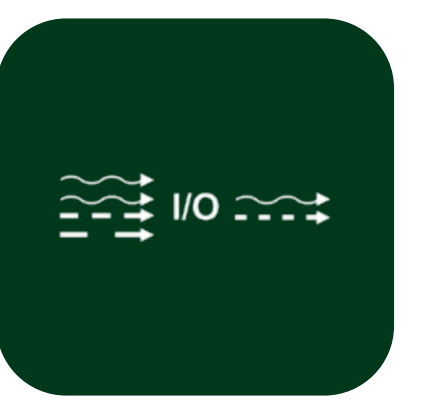

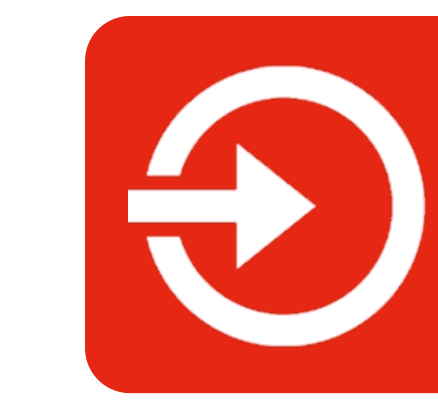

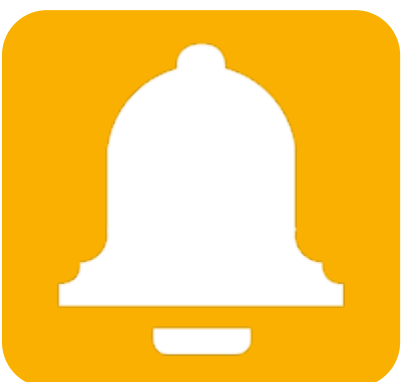

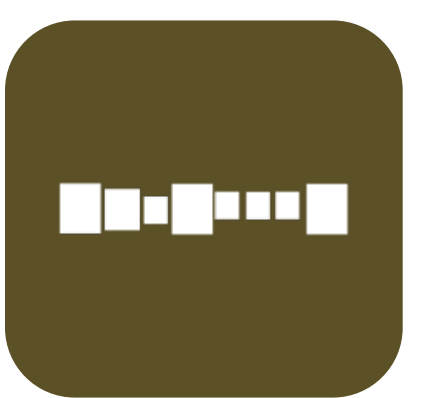

[I/O](#page-15-0) [Sequencers](#page-16-0) [Reports](#page-17-0) [Trends](#page-18-0)

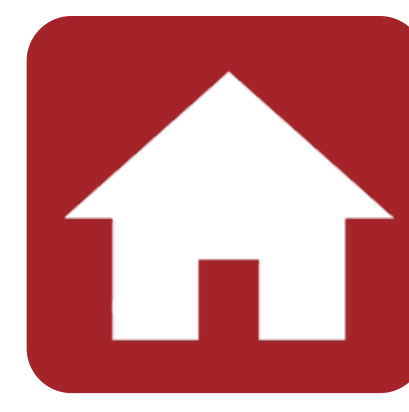

[Login](#page-7-0) [Main - Home](#page-8-0) [Settings](#page-9-0)

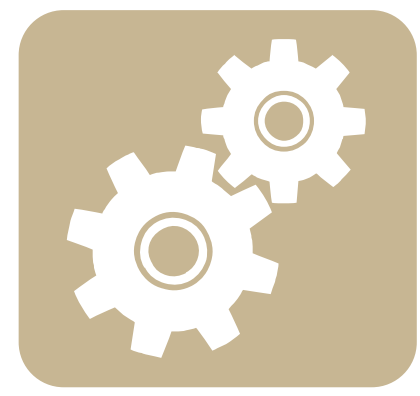

[Edit](#page-10-0) **Edit** [Variables](#page-11-0) [Alarms](#page-12-0) [Configuration](#page-13-0) [Diagnostics](#page-14-0)

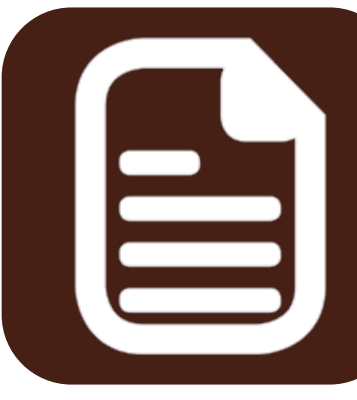

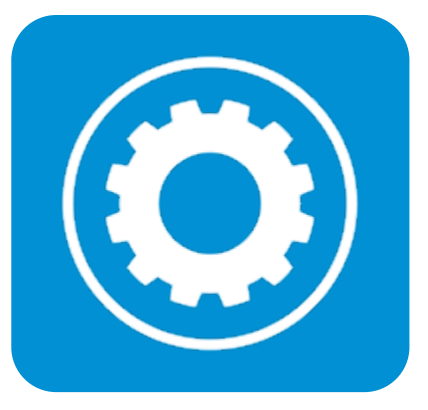

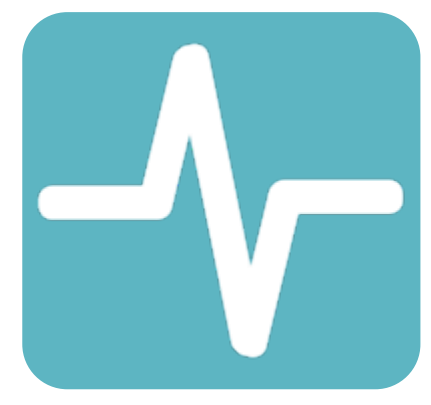

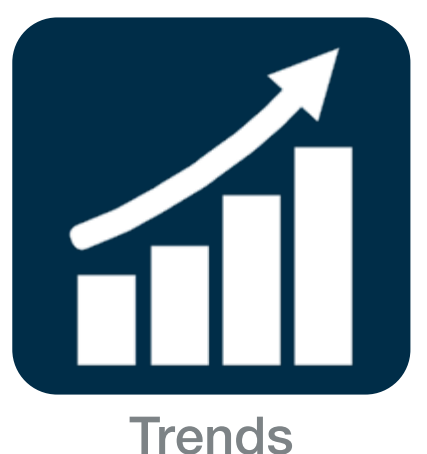

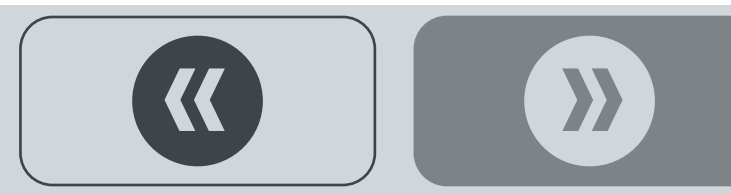

### <span id="page-2-0"></span>LEGAL & SAFETY

This manual contains technical information regarding Bayer SeedGrowth™ Equipment. Please read and understand these instructions completely before proceeding to install and operate the equipment. Bayer reserves the right to change specifications, models, components, or materials at any time without notice. For additional equipment information contact us at 1.800.634.6738. Please have this manual available when contacting Bayer.

Always use caution and common sense when working with any chemical. Read the product label and SDS carefully and follow their instructions exactly as described.

Optimal operating conditions for this piece of equipment requires an ambient temperature  $32^{\circ}$  F to  $+104^{\circ}$  F (0° C to  $+40^{\circ}$  C), relative humidity less than 90% (minimum condensation). Make necessary provisions to protect this piece of equipment against excessive dust, particles containing iron, moisture and against corrosive and explosive gases.

Our technical information is based on extensive testing and is, to the best of our current knowledge, true and accurate but given without warranty as the conditions of use and storage are beyond our control. Variables, such as humidity, temperature, change in seed size or variety and viscosity of chemical products can all affect the accuracy of the chemical application and seed coverage. To ensure the desired application rate and optimum seed coverage, check the calibration periodically throughout the day, and make adjustments as needed.

Any person who is involved in the installation or periodic maintenance of this equipment should be suitably skilled or instructed and supervised using a safe system of work. Isolate the treater before removing guards for maintenance.

### O EXPOSURE CONTROL

Always use caution and common sense when working with chemicals. Read the product label and SDS carefully and follow their instructions exactly as described. The following Personal Protective Equipment (PPE) recommendations and best practices help promote safe use in seed treatment.

> Note: Exposure Control signs and labels conform to the requirements of ANSI Z535.4 or ISO 3864.

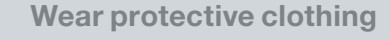

Wear disposable or reusable coveralls with long sleeves.

Hand protection required

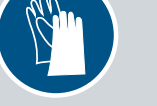

Wear chemical-resistant gloves.

Wear rubber boots

Wear chemical resistant rubber boots.

#### Labels

Label recommendations and directions for handling must be followed, including treatment procedure (use of sticker) as well as the safety requirements.

#### Clean seed

Use well cleaned seed to avoid creation of polluted dust that will contaminate the machine, treating facility, workers, farmers and the environment during sowing.

#### Cleaning

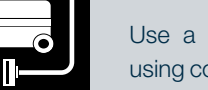

Use a vacuum to clean machines. Avoid using compressed air for cleaning.

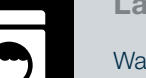

Laundry

Wash soiled reusable clothing separately. Workers must take a shower after each shift.

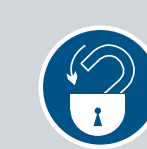

Treatment products

Keep products in a locked room that has been approved for crop protection products.

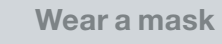

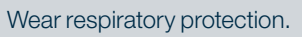

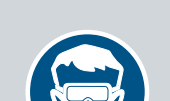

Eye protection required Wear protective eyewear.

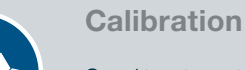

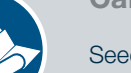

Seed treatment equipment must be checked and calibrated regularly to ensure accurate and safe application.

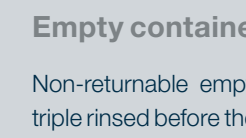

### Empty containers

Non-returnable empty containers must be triple rinsed before they can be disposed. For others the recommendation of the producer must be followed.

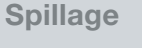

Spillage must be avoided; it must be thoroughly cleaned up to avoid contaminating the environment and waterways.

**Maintenance** 

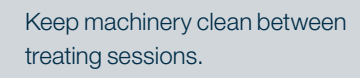

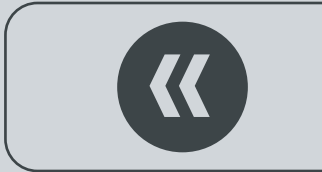

 $\mathbf{\dot{r}}$ 

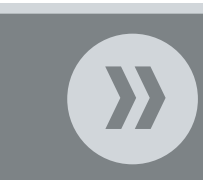

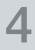

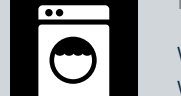

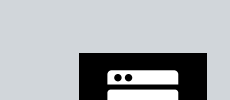

### REFERENCE SYMBOLS **!**

Symbols and signal words are used to identify the level of hazard and help avoid personal injury.

> Note: Safety signs and labels conform to the requirements of ANSI Z535.4 or ISO 3864.

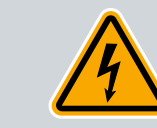

**!**

Shock Hazard

Alerts that dangerous voltage may be present.

Warning

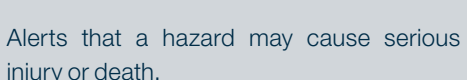

Hand crush - moving parts Alerts crushing is possible.

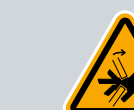

Pinch point

Keep hands away from pinch points.

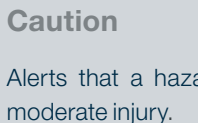

Alerts that a hazard may cause minor or Alerts that a ha

Rotating shaft

Do not wear loose clothing around turning parts.

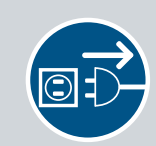

**Disconnect** 

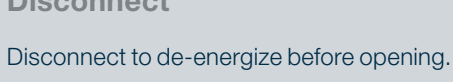

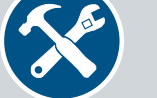

Required tools for installation and maintenance.

Required parts for installation

and maintenance.

Parts

Tools

**Note** 

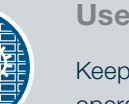

Use guards

Keep guards in place. Do not remove during operation.

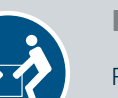

Tip Calls attention to special information.

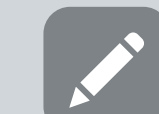

Emphasizes general information worthy of attention.

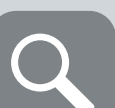

Example

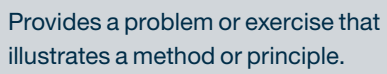

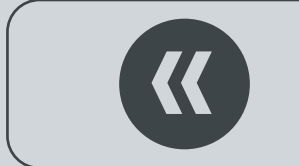

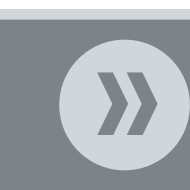

5

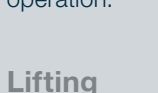

Requires two people to safely lift an item.

Lift points

Requires the use of proper rigging and lifting techniques based on the lift plan.

Center of gravity

Indicates the center of gravity of the machine to help assist when rigging and lifting.

## <span id="page-5-0"></span>**PICTOGRAMS**

### specific to this User Manual.

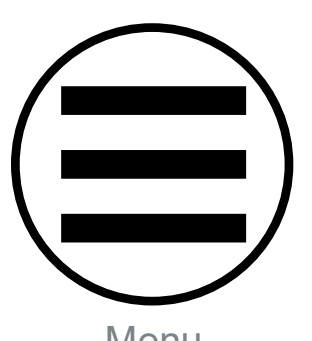

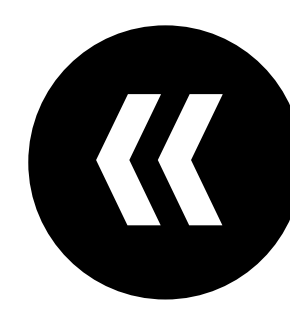

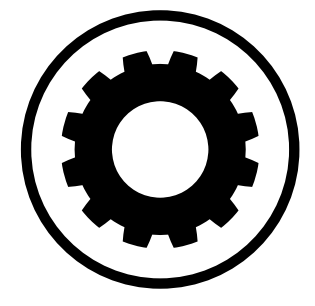

I/O

 $224$  I/O  $222$ 

Edit

mu

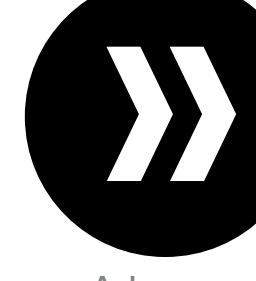

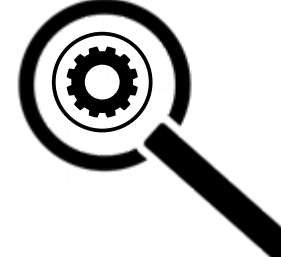

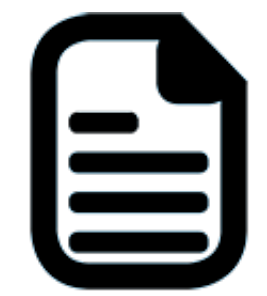

Sequencers Reports Trends Like

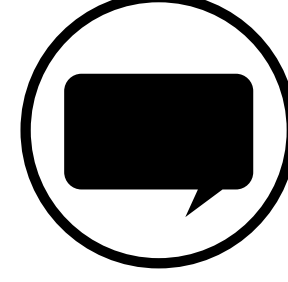

Menu Previous Advance Introduction

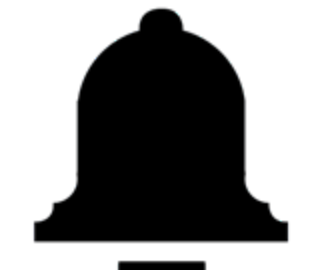

Alarms

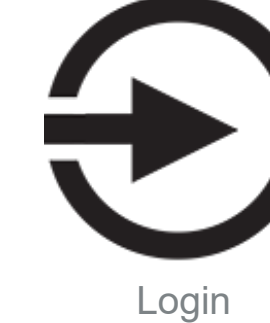

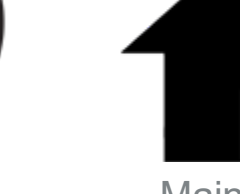

Main - Home

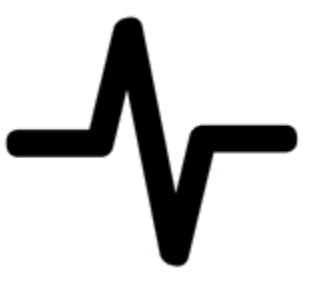

Settings Edit Variables Alarms Configuration Diagnostics

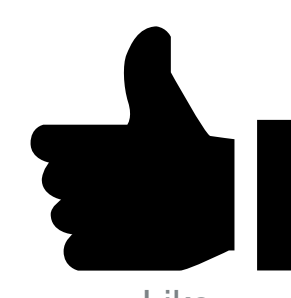

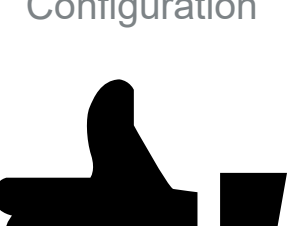

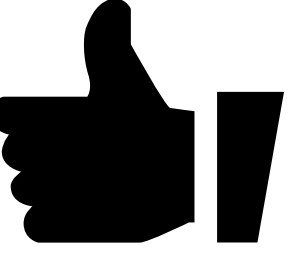

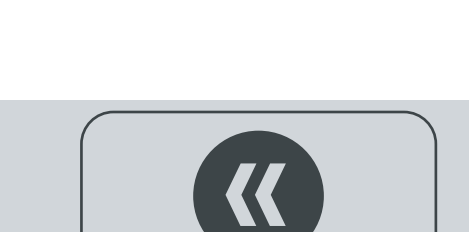

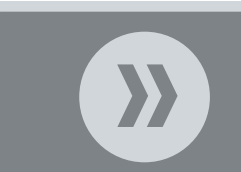

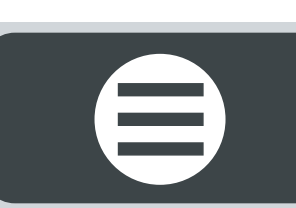

## <span id="page-6-0"></span>INTRODUCTION

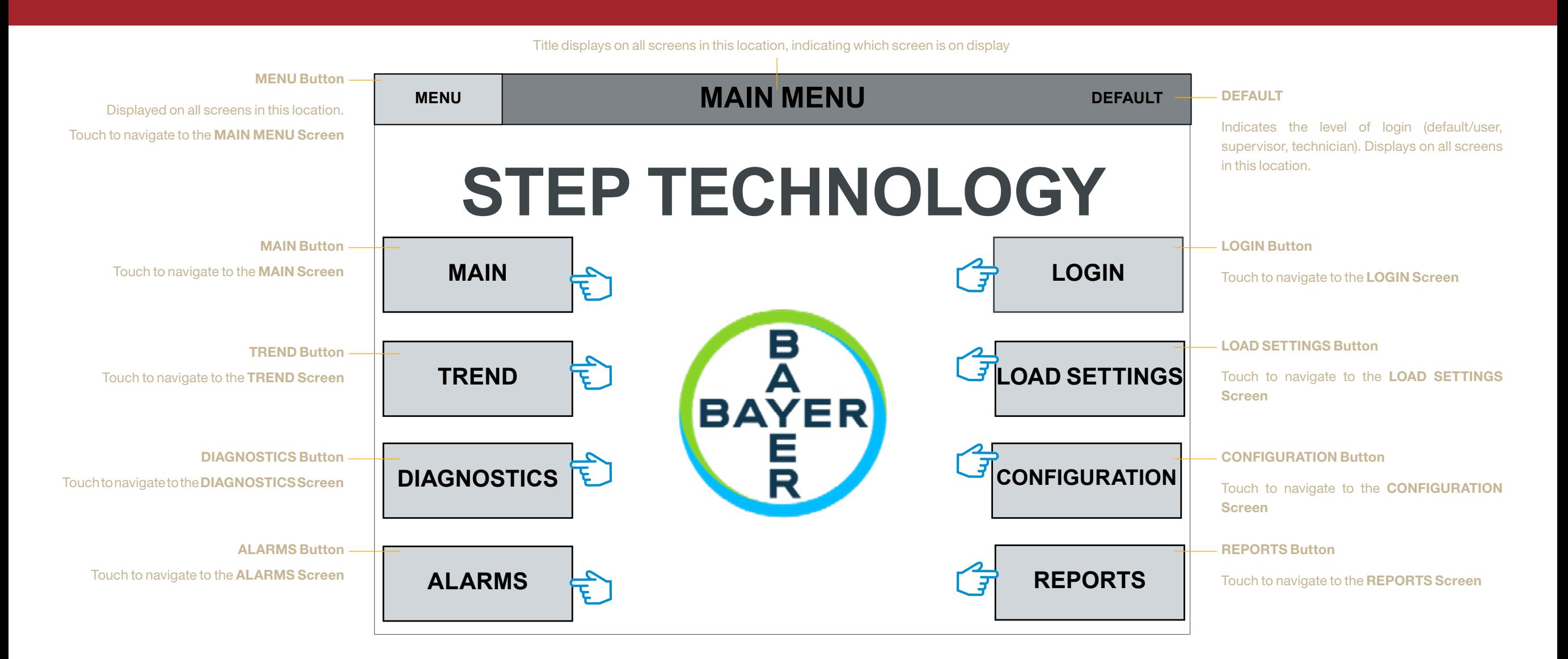

### MAIN MENU Screen

When the power panel is turned ON, the PLC will boot up the STEP TECHNOLOGY application programme. Auto login displays the MAIN MENU Screen (shown above) on the HMI touch panel. The MAIN MENU Screen is the HMI navigation screen. The MENU button (shown above, top left corner) displays in this location on all screens, which allows users to return to the MAIN MENU Screen at anytime.

This is an interactive PDF, designed to replicate how the actual HMI touch panel functions.

Step 1: Touch each button above to navigate to each screen and learn details of functionality. Touch the MENU button on each screen to return to this page in this manual.

7

<span id="page-7-0"></span>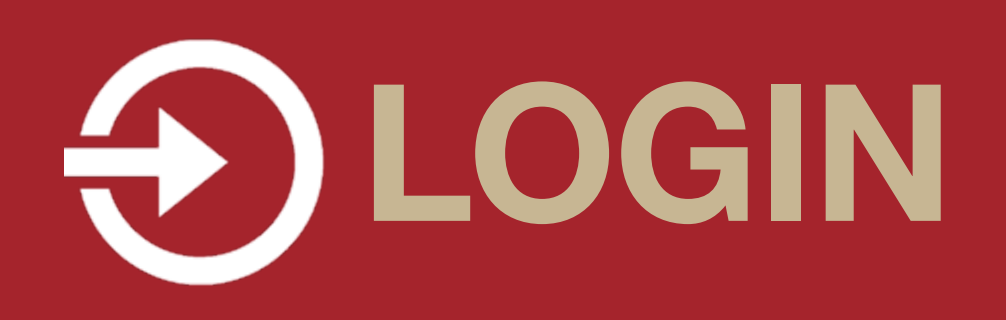

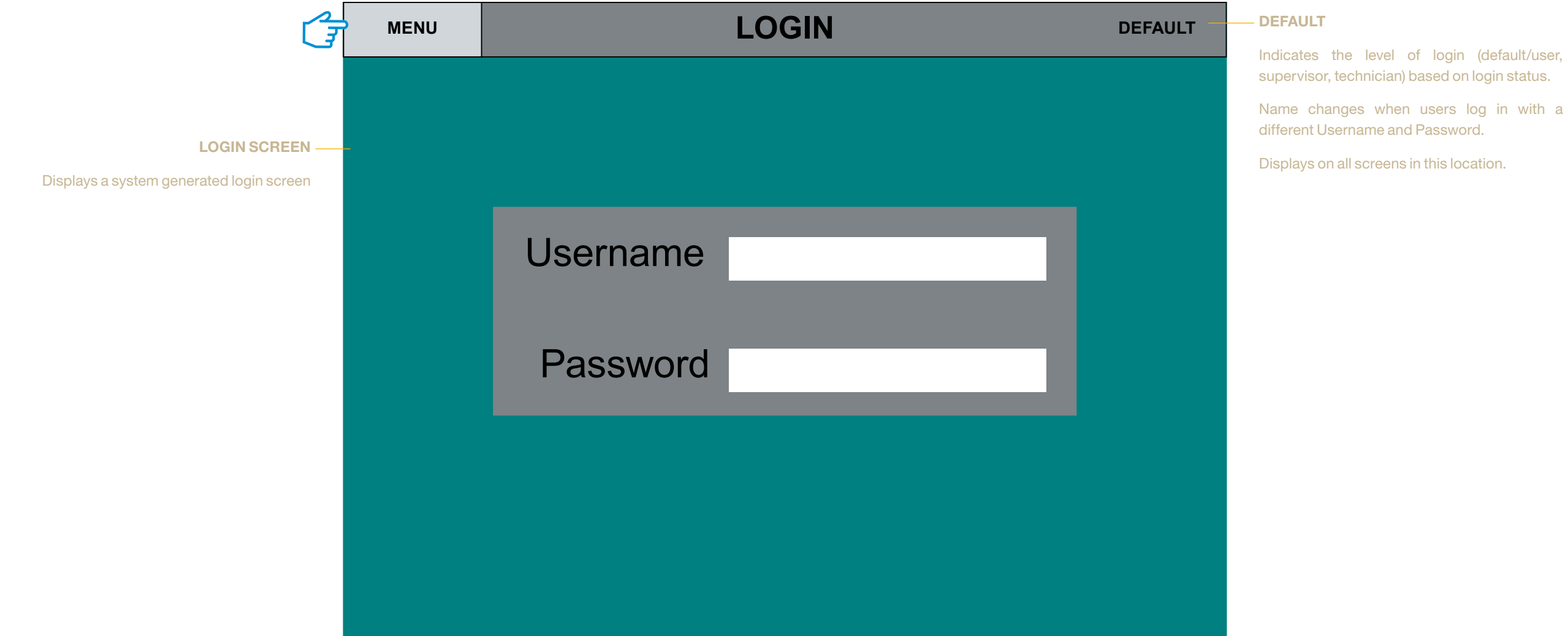

### LOGIN Screen

Three levels of login are Default (User), Supervisor and Technician.

Step 1: Touch the Username text field: a keyboard pop-up opens. Enter a username and touch OK; the keyboard pop-up closes. Step 2: Touch the Password text field: a keyboard pop-up opens. Enter a password and touch OK; the keyboard pop-up closes. Step 3: Touch the MENU button top left of screen: navigates to the MAIN MENU screen.

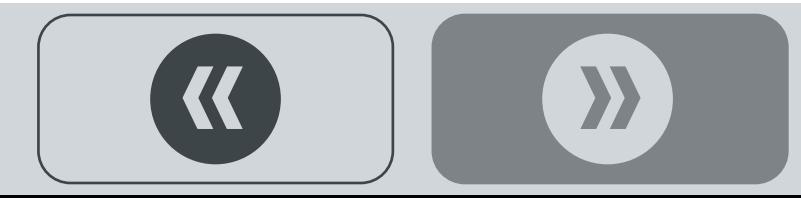

## <span id="page-8-0"></span>**THAIN - HOME**

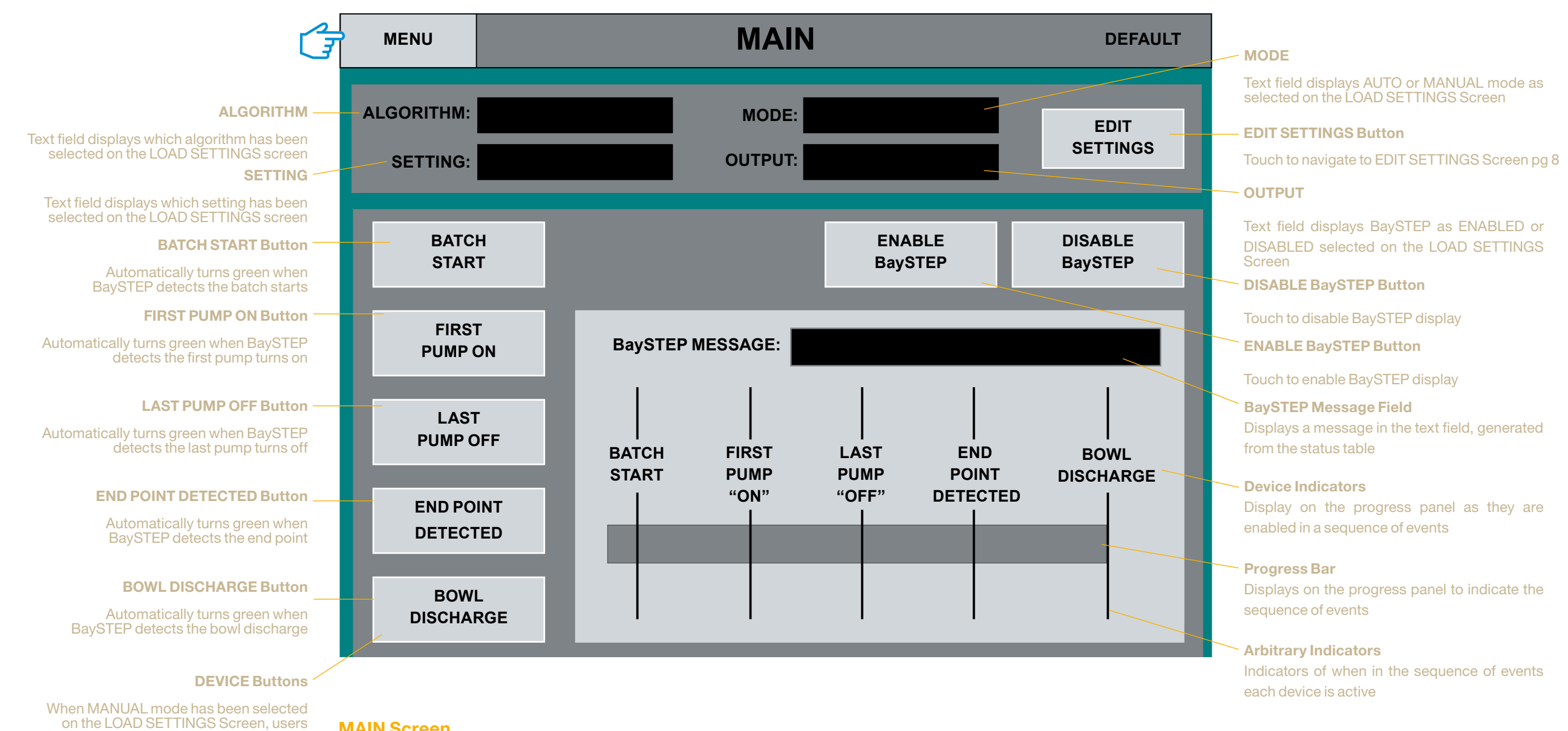

will touch each button manually to enable each device in a sequence of events

### MAIN Screen

Step 1: The MAIN screen displays a visual of the BaySTEP progress in the sequence of events.

Step 2: Touch the MENU button top left of screen: navigates to the MAIN MENU screen.

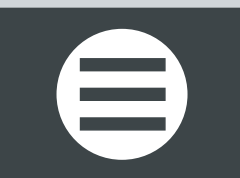

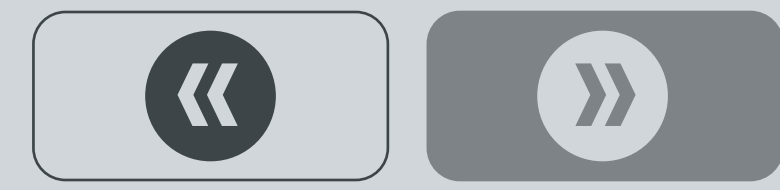

<span id="page-9-0"></span>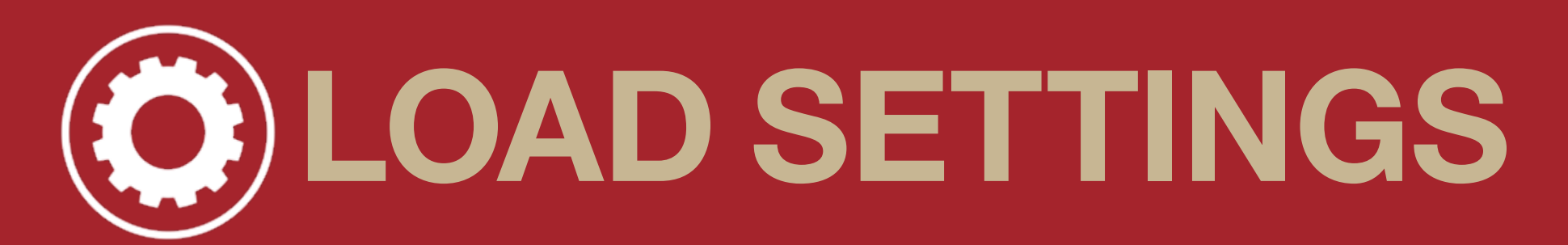

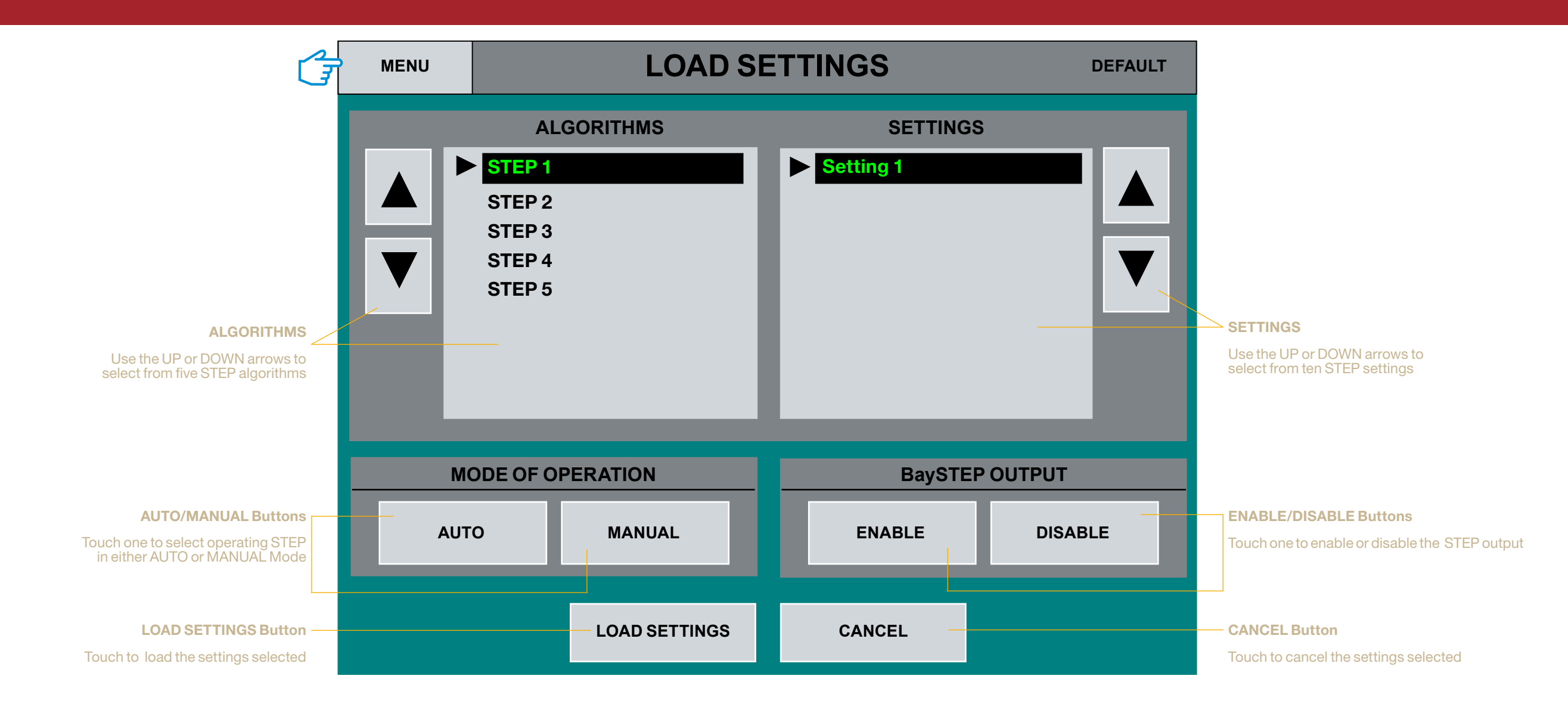

### LOAD SETTINGS Screen

Step 1: Touch the MENU button top left of screen: navigates to the MAIN MENU screen.

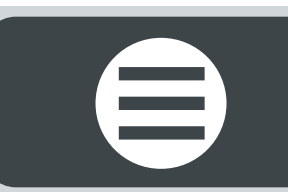

<span id="page-10-0"></span>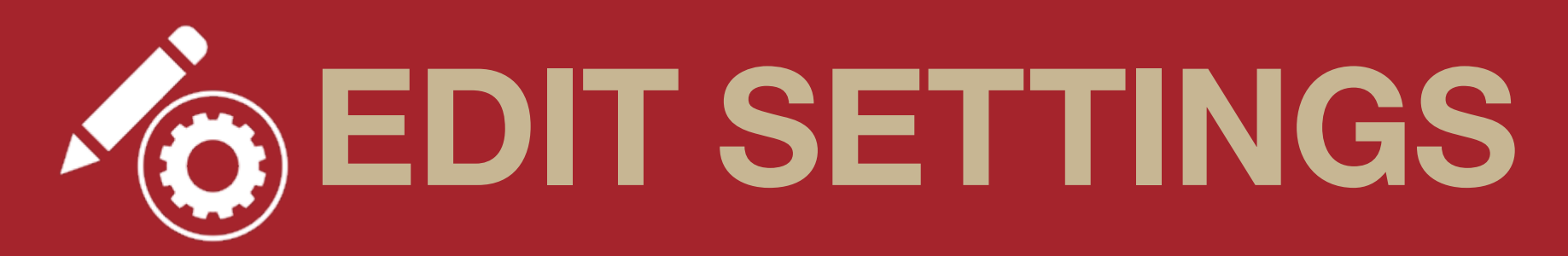

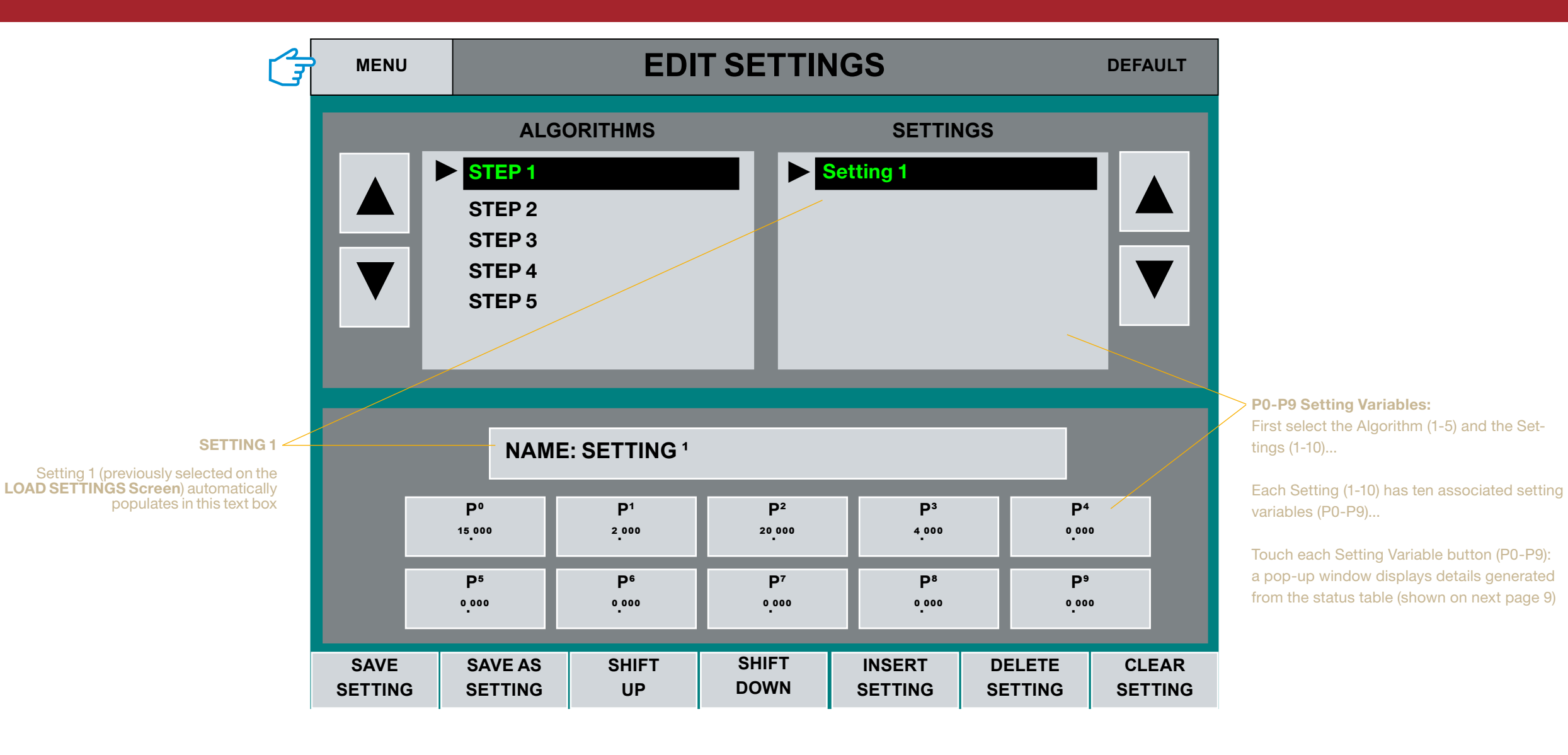

#### EDIT SETTINGS Screen

Use the buttons along the bottom of **EDIT SETTINGS Screen** to Save the setting selected, Save the setting as a different name (than Setting 1 for example), Shift Up/Down the list of Settings (like using the UP/Down arrows), Insert a setting number such as 9 in place of 1, Delete a setting listed above and Clear the setting selected.

Step 1: Touch each setting variable for details.

Step 2: Touch the MENU button top left of screen: navigates to the MAIN MENU screen.

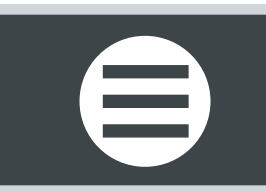

## <span id="page-11-0"></span>VARIABLE DETAILS

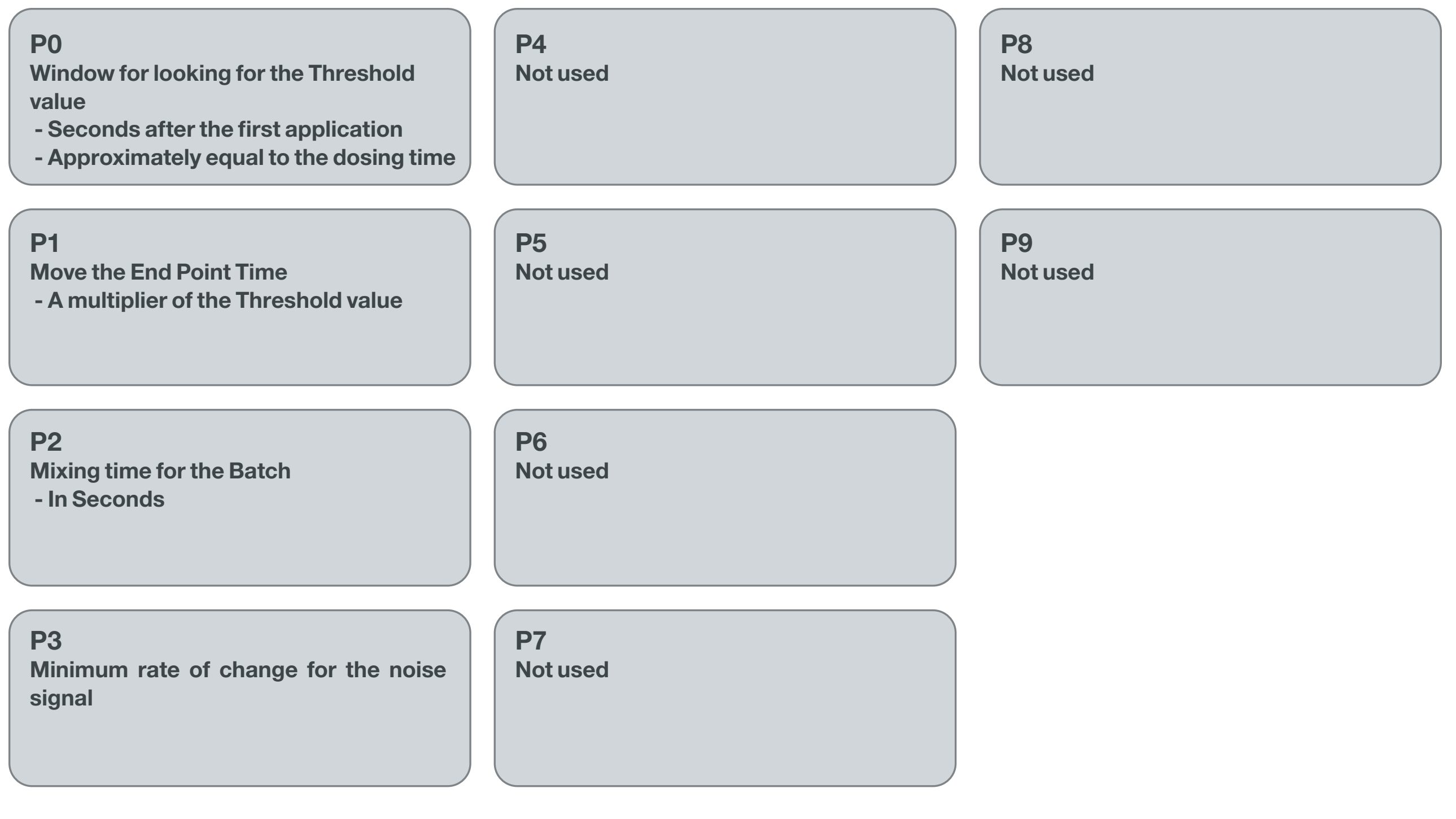

 $\boldsymbol{\Sigma}$ 

 $\boldsymbol{\mathcal{K}}$ 

# <span id="page-12-0"></span>ALARMS

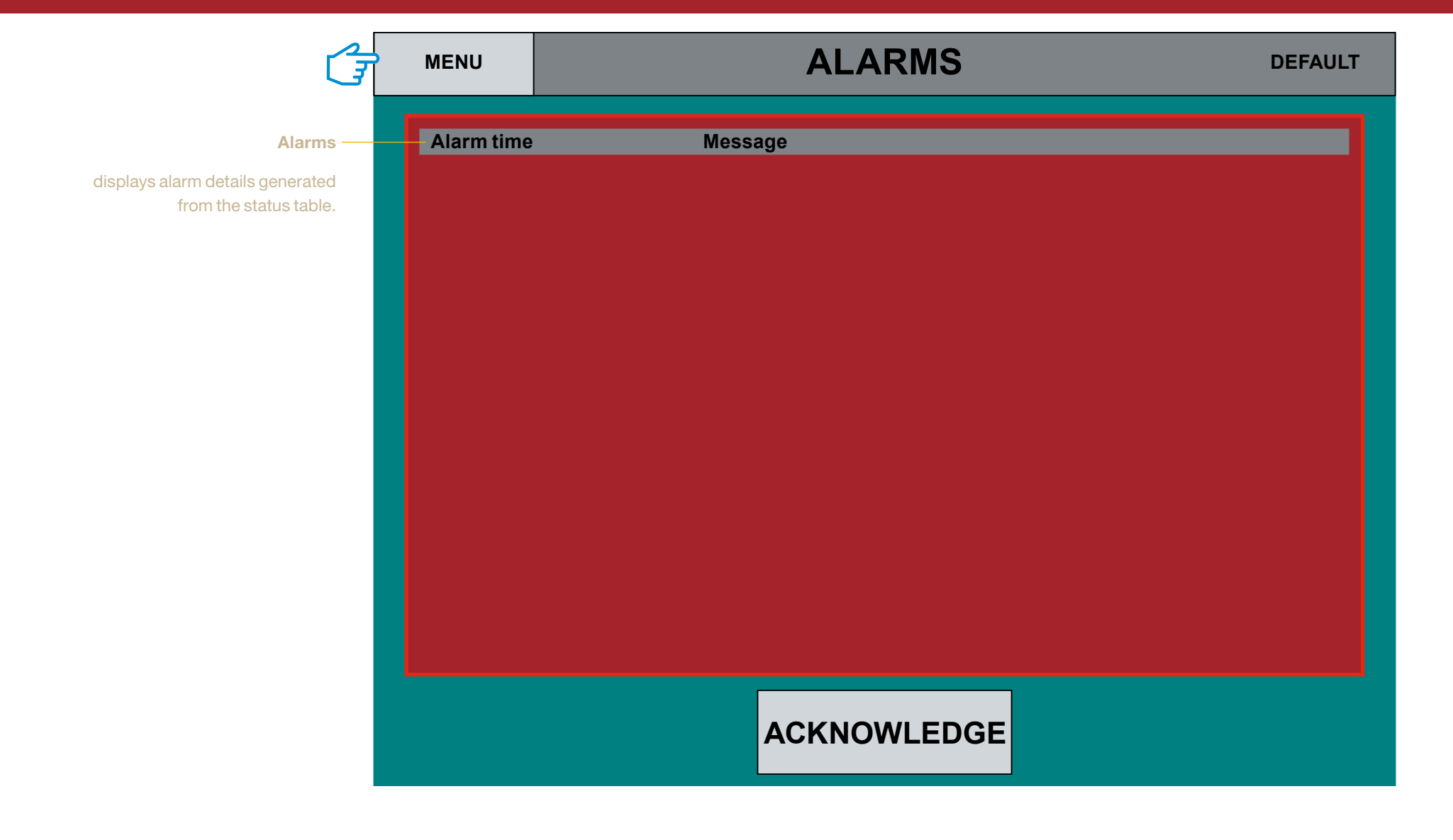

### ALARMS Screen

Touch the message displayed on the screen above, then touch the Acknowledge Button to clear the message from the ALARMS Screen.

Step 1: Touch the MENU button top left of screen: navigates to the MAIN MENU screen.

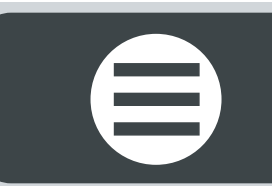

<span id="page-13-0"></span>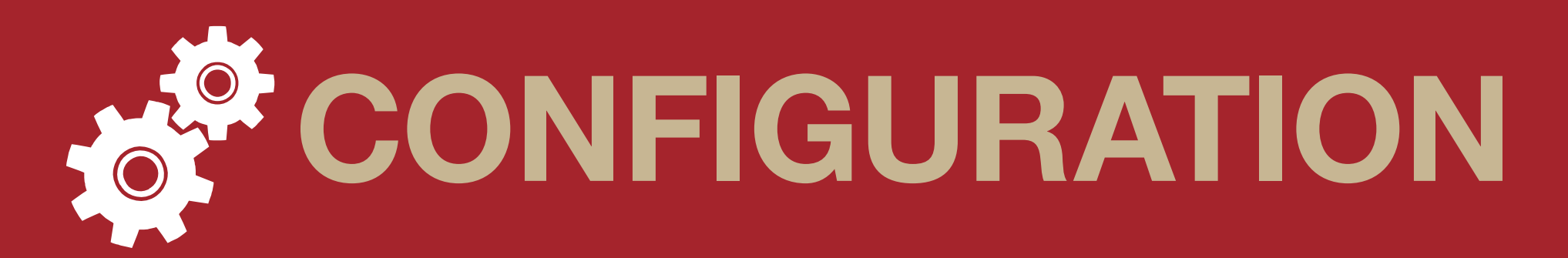

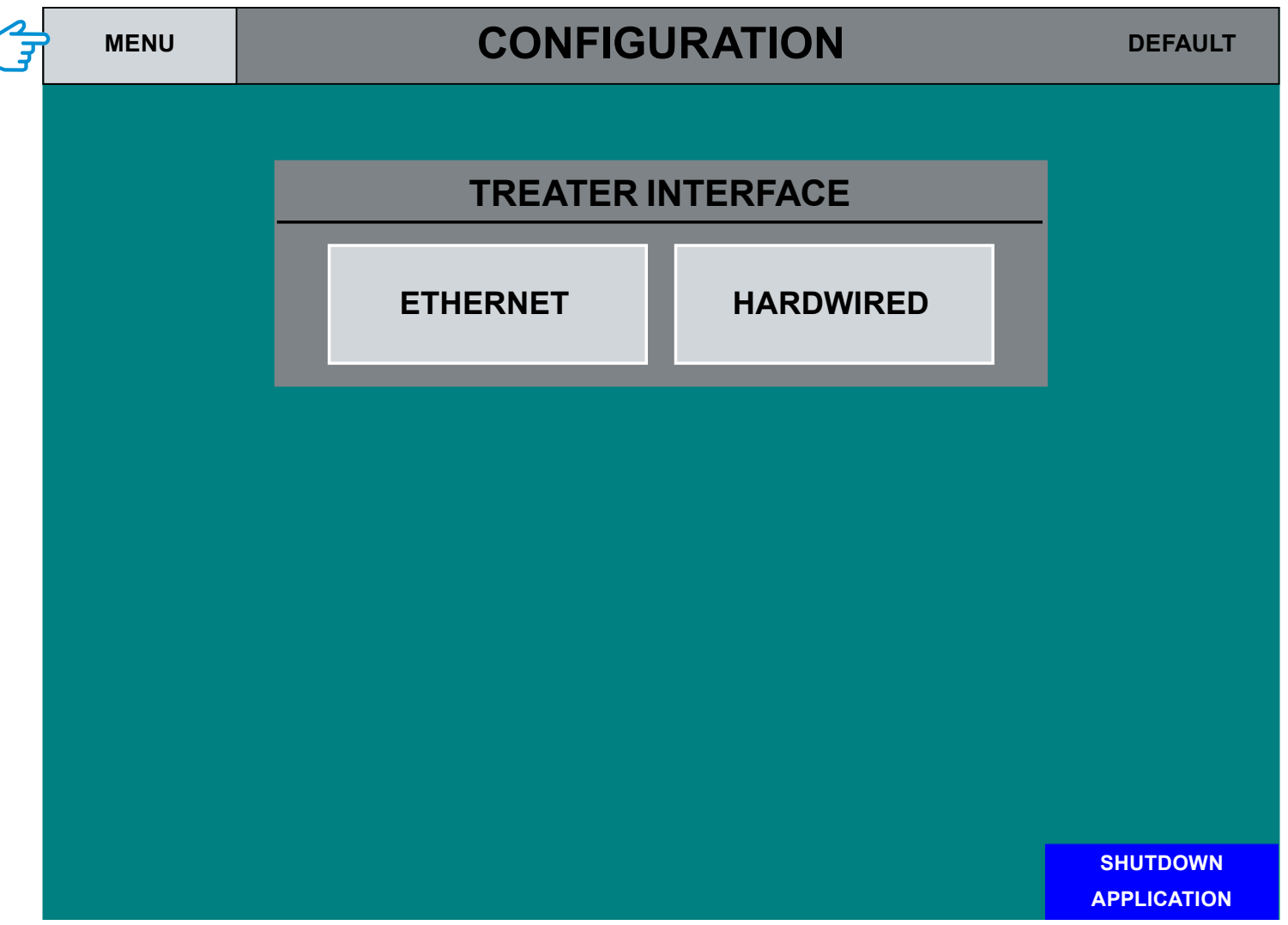

### CONFIGURATION Screen

Step 1: Select how the treater machine will interface with the application: either via Ethernet connection or Hardwired into the control panel.

Step 2: Touch the MENU button top left of screen: navigates to the MAIN MENU screen.

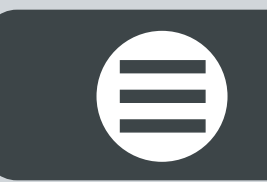

 $\sum$ 

## <span id="page-14-0"></span>DIAGNOSTICS

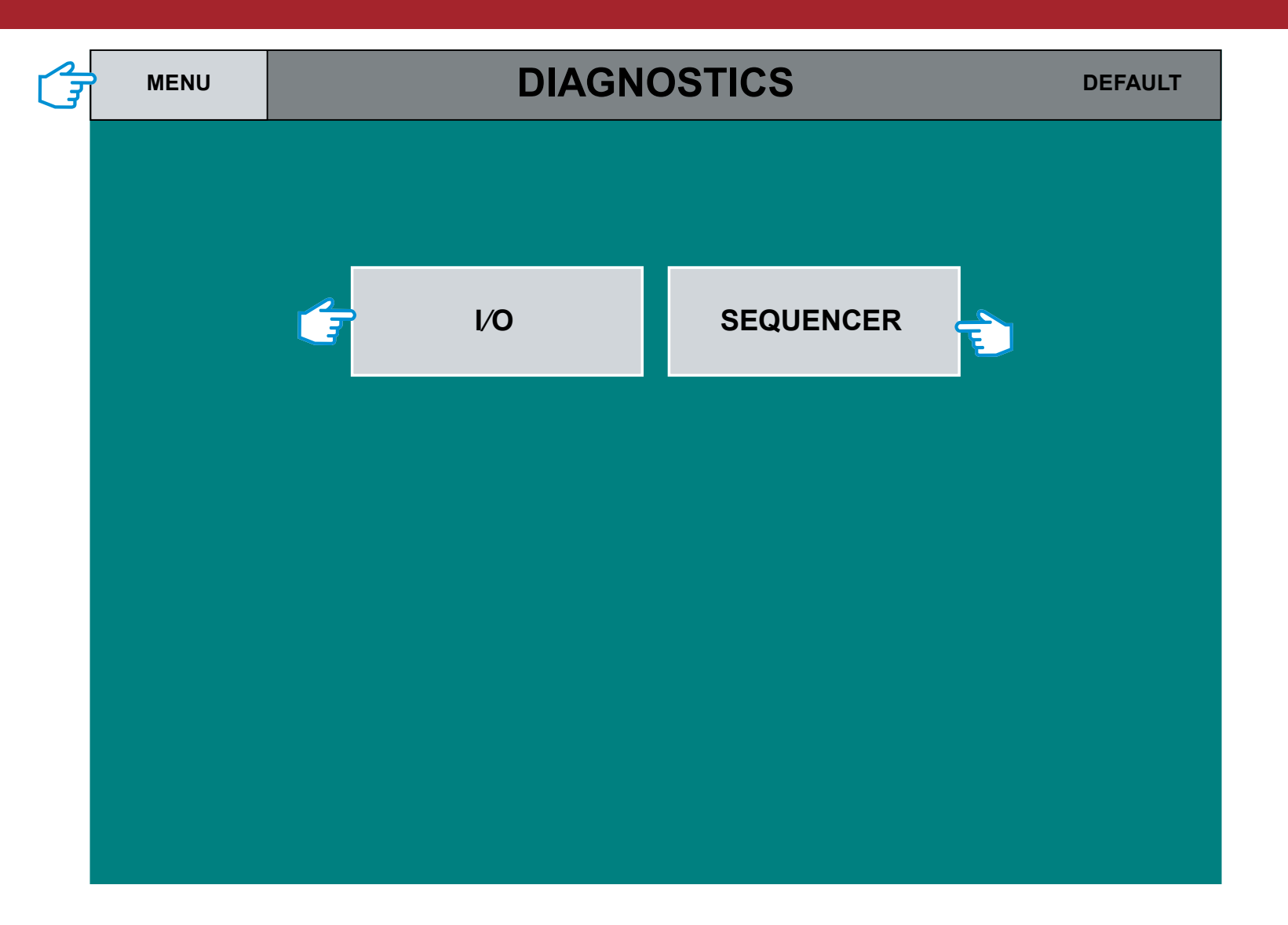

### DIAGNOSTICS Screen

Step 1: Touch to select either I/O or SEQUENCER...

- Touch the I/O button: navigates to page 13...
- Touch the **SEQUENCER** button: navigates to page 14...

Step 2: Touch the MENU button top left of screen: navigates to the MAIN MENU screen.

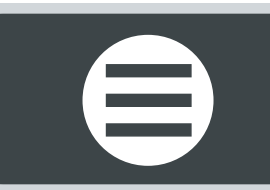

## <span id="page-15-0"></span> $\widetilde{\sim}$   $\cong$   $\mu$ o  $\sim$   $\cong$   $\mu$ O STATUS

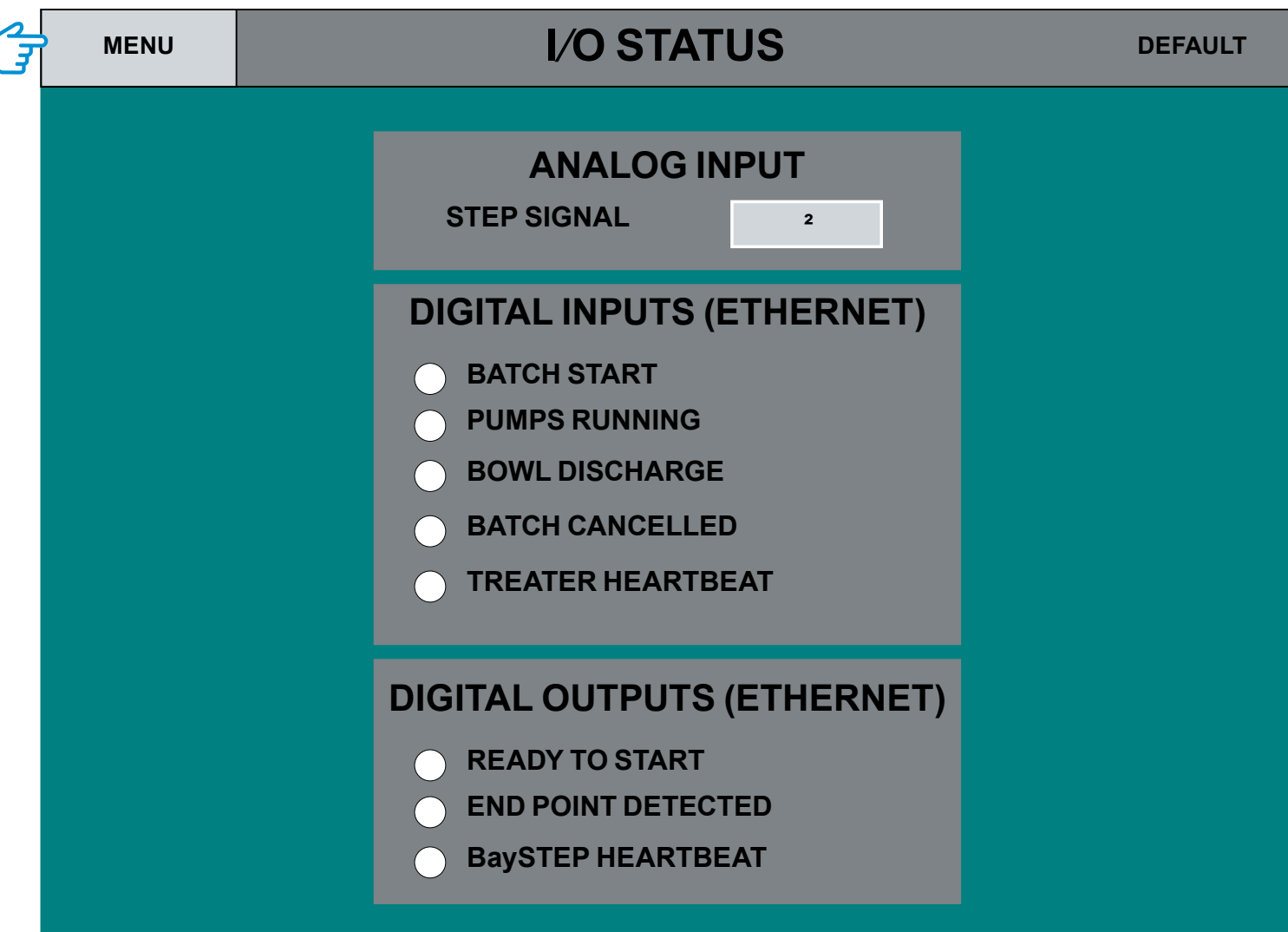

### I/O Screen

A display screen used for diagnostics and trouble shooting.

Step 1: Touch the MENU button top left of screen: navigates to the MAIN MENU screen.

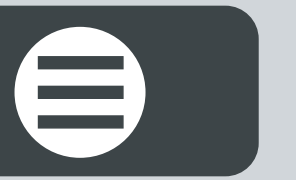

### <span id="page-16-0"></span>SEQUENCER STATUS

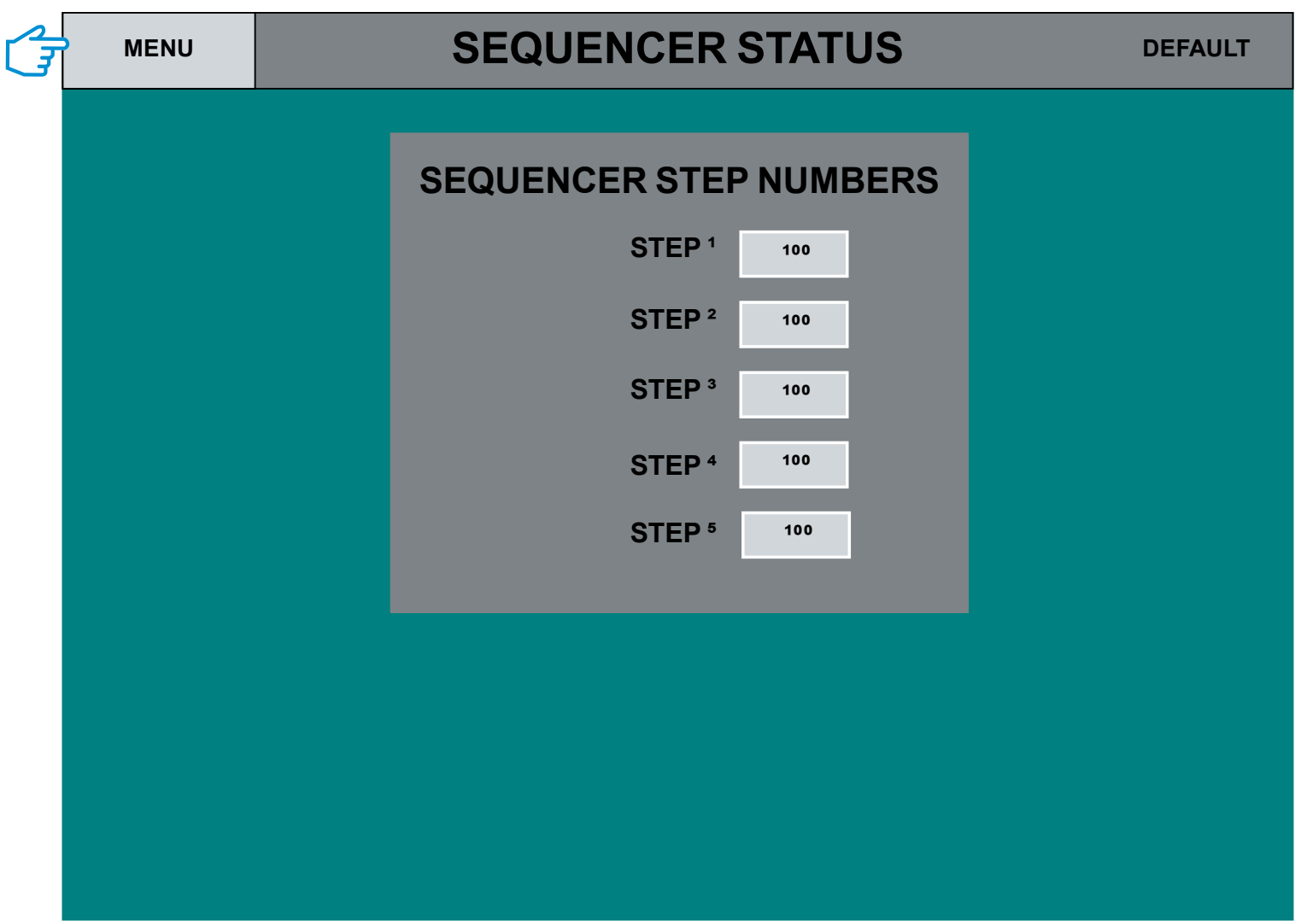

### SEQUENCER Screen

A display screen used for diagnostics and trouble shooting.

Step 1: Touch the MENU button top left of screen: navigates to the MAIN MENU screen.

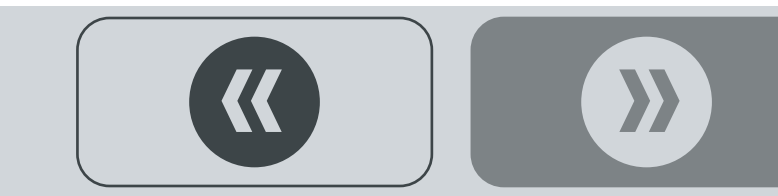

# <span id="page-17-0"></span>REPORTS

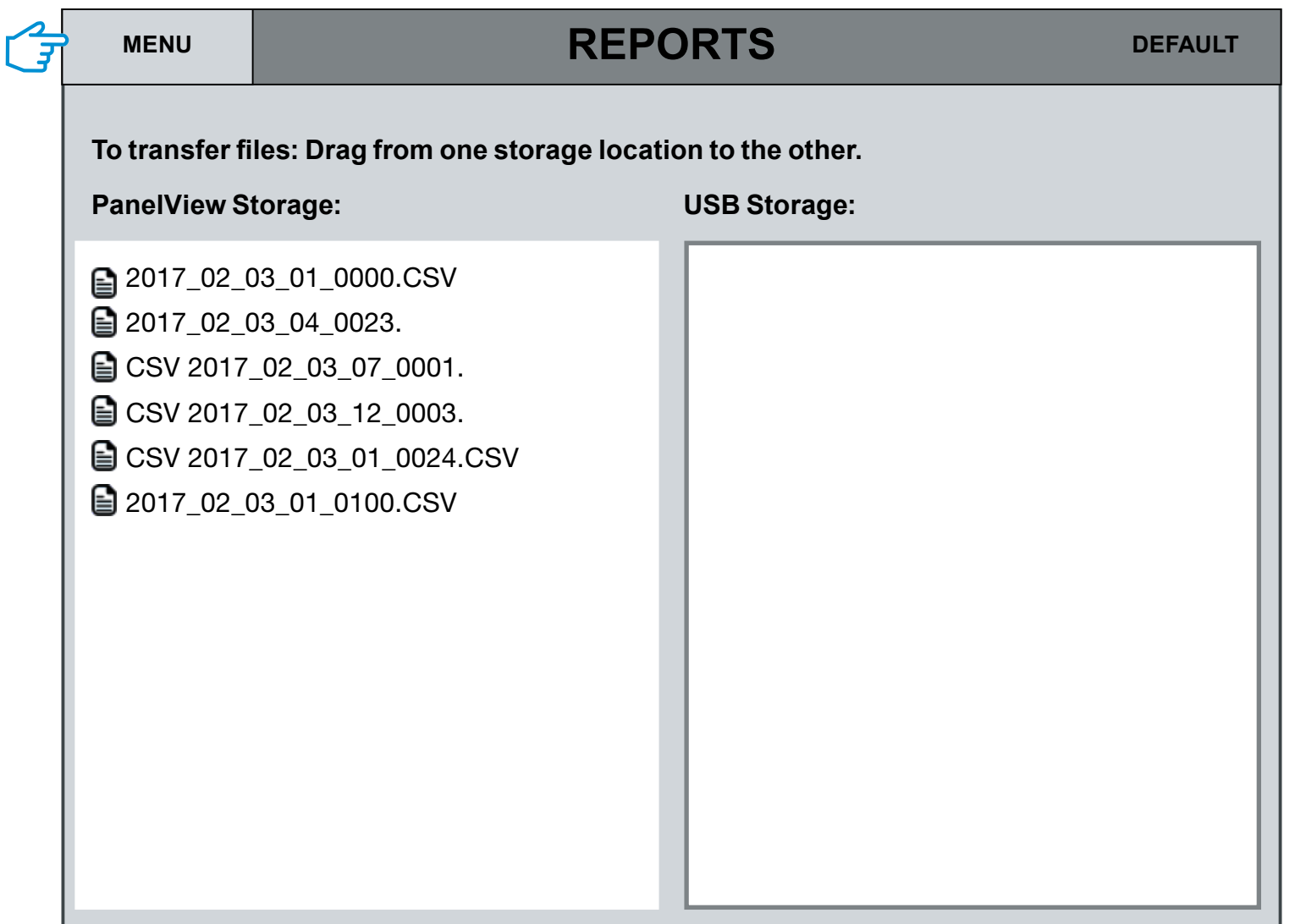

### REPORTS Screen

After selecting a report (or reports), touch the right facing arrow to transfer the files to the USB side. Files may be transferred back to the repository side..

Step 1: Touch the MENU button top left of screen: navigates to the MAIN MENU screen.

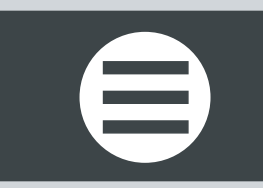

 $\sum$ 

<span id="page-18-0"></span>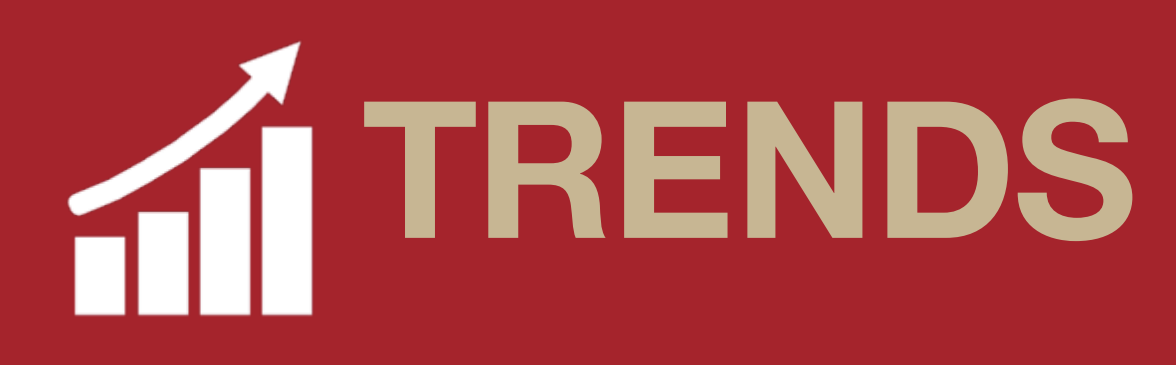

्र<br>न **[MENU](#page-6-0) DEFAULT UPPER RANGE 10 1 MINUTE WINDOW 2 MINUTE WINDOW 3 MINUTE WINDOW** п п П **LOWER RANGE -1** п STEP Signal **FIRST LAST BATCH END BOWL PUMP PUMP POINT START DISCHARGE** STEP Derivative **"ON" "OFF" DETECTED**

### TRENDS Screen

A display screen used for diagnostics and trouble shooting. Buttons on the left hand side are configurable. Touch to change the parameters. Step 1: Touch the MENU button top left of screen: navigates to the MAIN MENU screen.

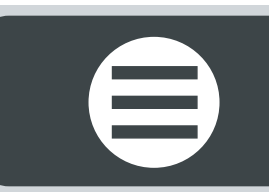

### Bayer

Crop Science Division 1451 Dean Lakes Trail Shakopee, MN 5379 USA

**Telephone** +1-952-445-6868

Toll free: +1-855-363-3152

Visit us on: www.seedgrowth.bayer.com

Bayer<sup>™</sup> and the Bayer Cross<sup>™</sup> are registered trademarks of Bayer.

STEPTECHNOLOGYUserManual20211018

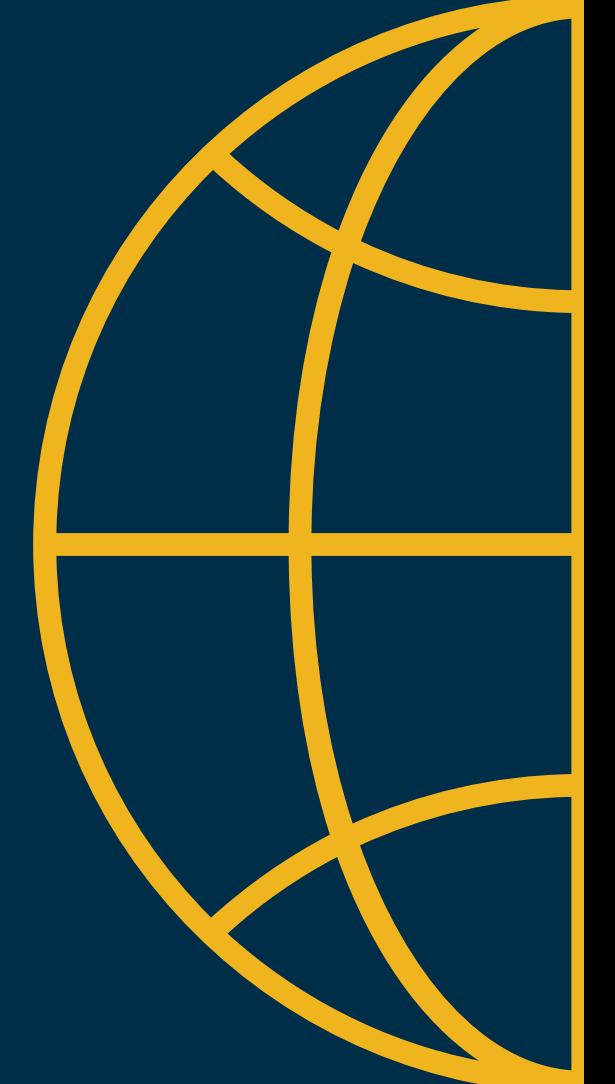